**Expediente 5976/2021**

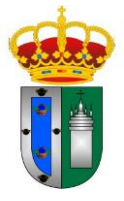

## **CONTRATO DE CONCESIÓN DE SERVICIOS PARA LA EXPLOTACIÓN DEL BAR DEL ESTADIO MUNICIPAL SAN JOSÉ DE GINES (SEVILLA)**

## **INSTRUCCIONES PARA CUMPLIMENTAR EL DEUC**

1. Descargue del Anuncio de Licitación, en la Plataforma de Contratación, el archivo en formato .XML denominado "DEUC 5976-2021" y guárdelo en su Escritorio.

2. Entre en esta dirección:

<https://visor.registrodelicitadores.gob.es/espd-web/filter?lang=es>

3. En el apartado ¿Quién es usted?, seleccione la opción "Soy un operador económico".

4. En el apartado ¿Qué desea hacer? Seleccione la opción "Importar un DEUC"

5. En el apartado "Cargar documento", hacer clic en "Seleccionar archivo", seleccionar el archivo del DEUC en formato .XML descargado anteriormente en su Escritorio y haga clic en "Abrir".

6. En el apartado ¿Dónde tiene la sede su empresa? selecciones el país donde radique su empresa.

7. Haga clic en "Siguiente".

8. Ya puede comenzar a cumplimentar el DEUC. Vaya avanzando a través de los distintos apartados clicando en "Siguiente" que aparece al final de cada página.

9. La Parte V no hay que contestarla.

10. Cuando esté entero cumplimentado, hacer clic al final en "Visión General".

11. Comprobar que está todo correcto. Si hay que corregir algo, se puede ir retrocediendo hasta llegar al apartado erróneo, clicando en "Previo" que aparece en cada página, y volver al final clicando en "Siguiente".

12. Después clicar en "Visión General", clicar en "Descargar como" y elegir "Formato PDF". El DEUC cumplimentado y en formato PDF se descargará en su equipo.

13. Firmar el DEUC digitalmente e incorporarlo a la documentación de la licitación (Sobre A).